## **How to access your class through your CNP Training Portal Account**

L[o](http://www.sde.idaho.gov/cnp/resource-center/index.html)g in to the CNP Training Portal by going to <http://sde.idaho.gov/cnp/resource-center.html>and clicking on the CNP Training Portal button.

1. Once you have registered for a course, a tile block will show up when you are logged into the CNP Portal. To access your course, please log in by clicking the "LOGIN" button at the top, left corner of the homepage.

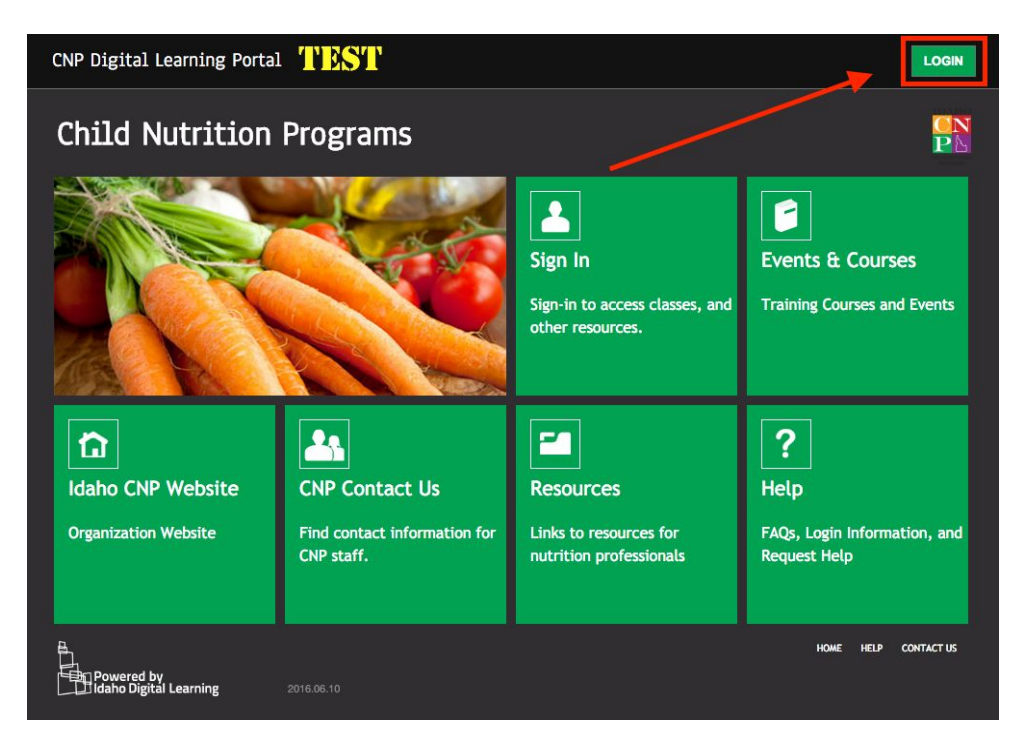

2. You will know you are logged in when you see your name in the upper right hand corner. The "LOGIN" button you clicked in step #1, will now say "Log off".

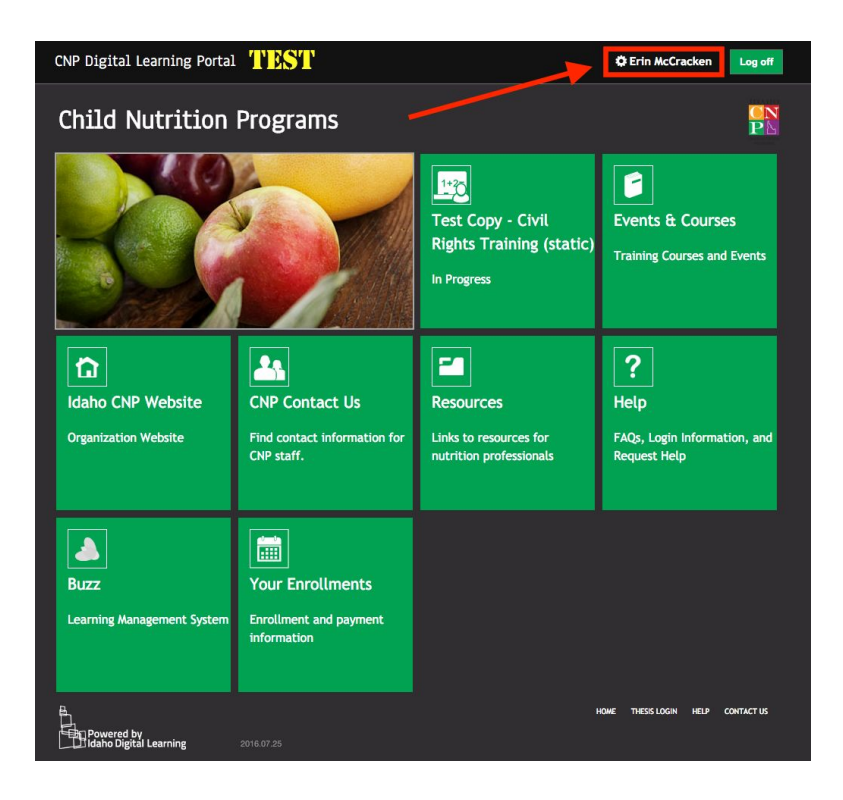

3. You will see a tile block that has the title of the course you registered for. When you drag your mouse over this tile, it will turn orange and directions saying "Click to Attend Class" will appear. Click this directive.

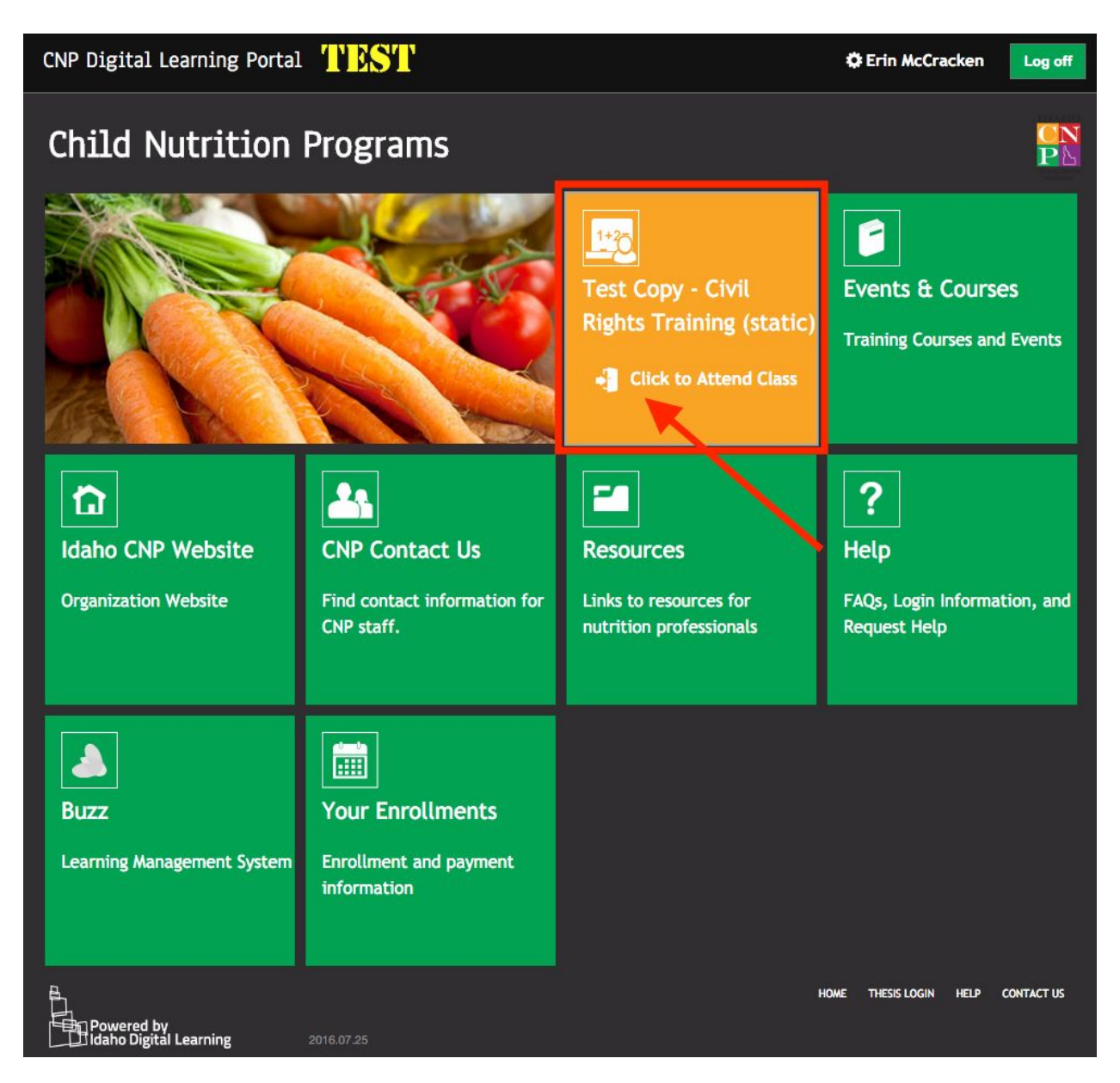

4. A new window will open and take you to Buzz, the online learning management system which is where you course is housed. The title of the course will appear in the middle of the screen.

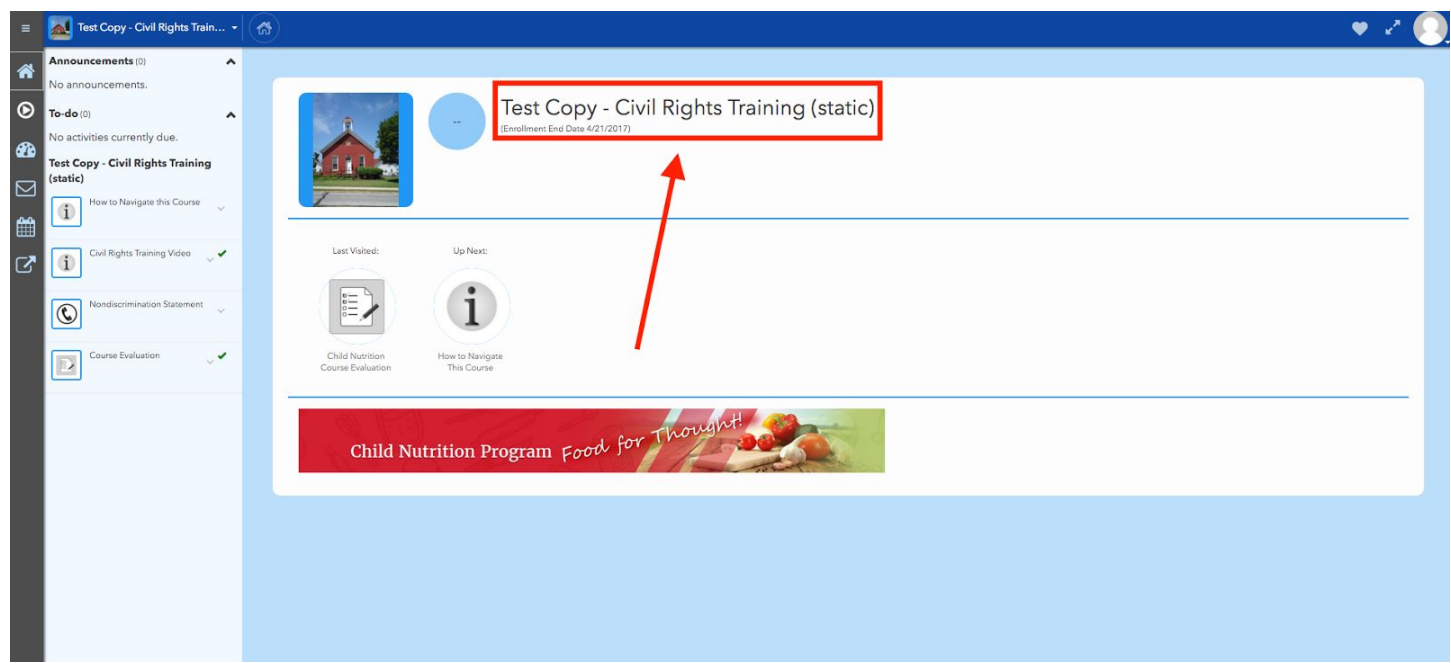

5. You are responsible for all activities listed in the course. You must complete these before you will receive confirmation that you have completed the course and can print a Certificate of Completion. You can access all your courses from this window by clicking the "Home" button on the left hand sidebar.

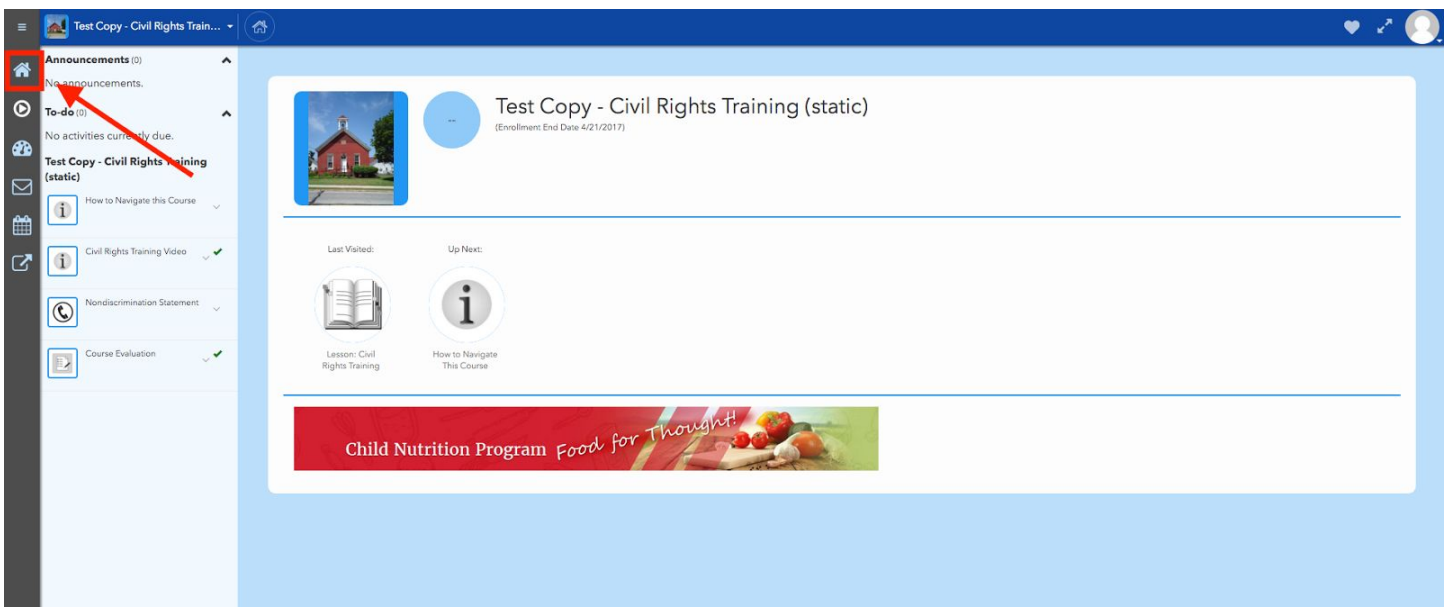

6. Once you click the "Home" button in Buzz, you will be taken to a screen like below.

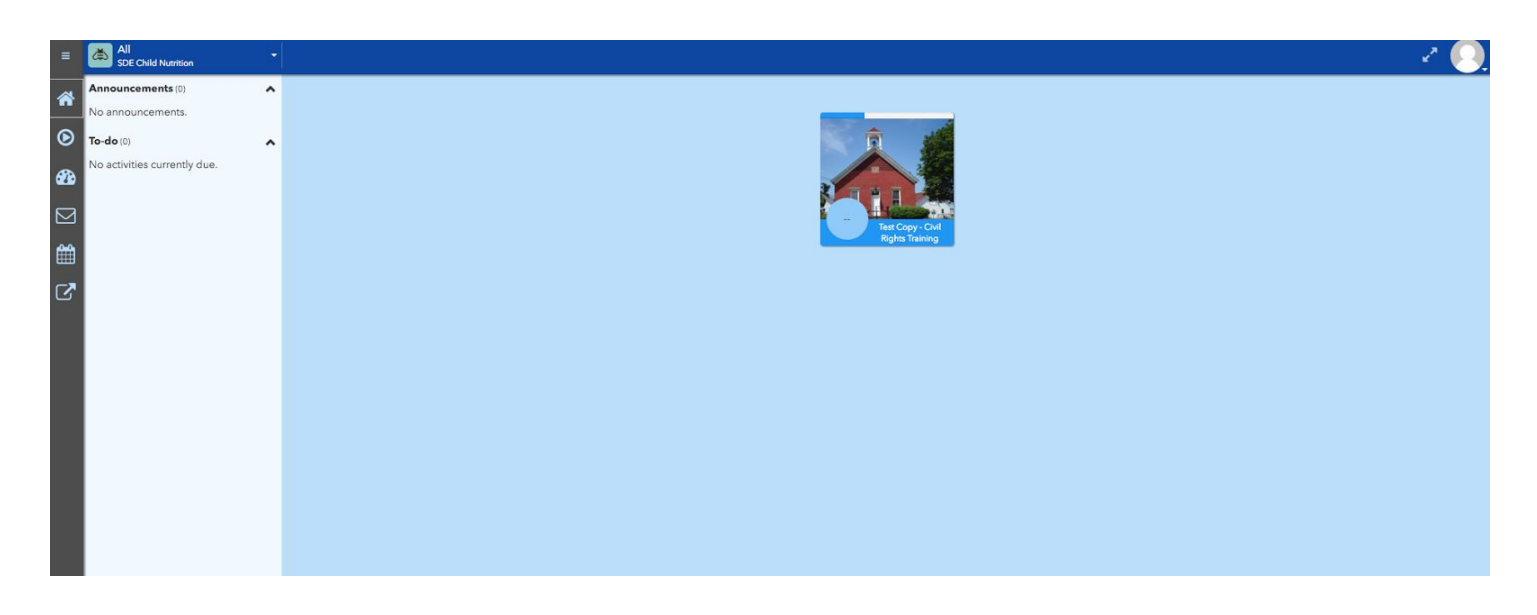

7. Don't forget to close the Buzz window when you are finished.

The record of your completed course is maintained in your portal account in the "My Enrollments" tile.

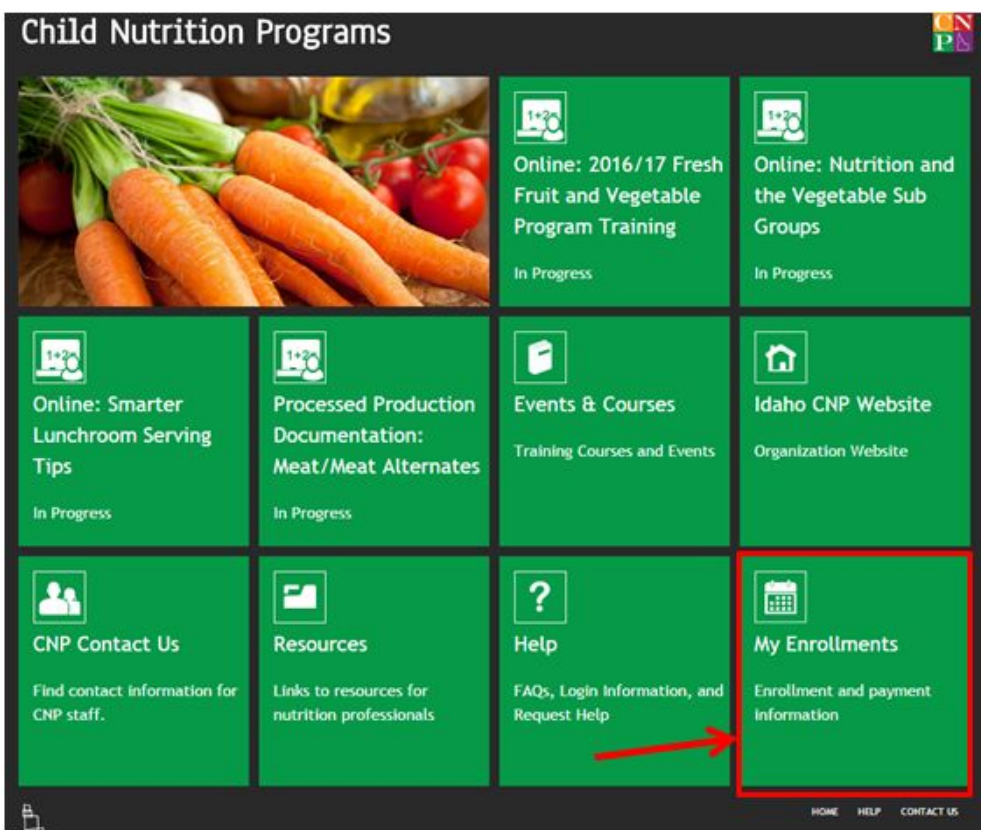

Twenty four hours after you have completed a course, a "Certificate" button will appear next to the course name listed in your "My Enrollments" tile:

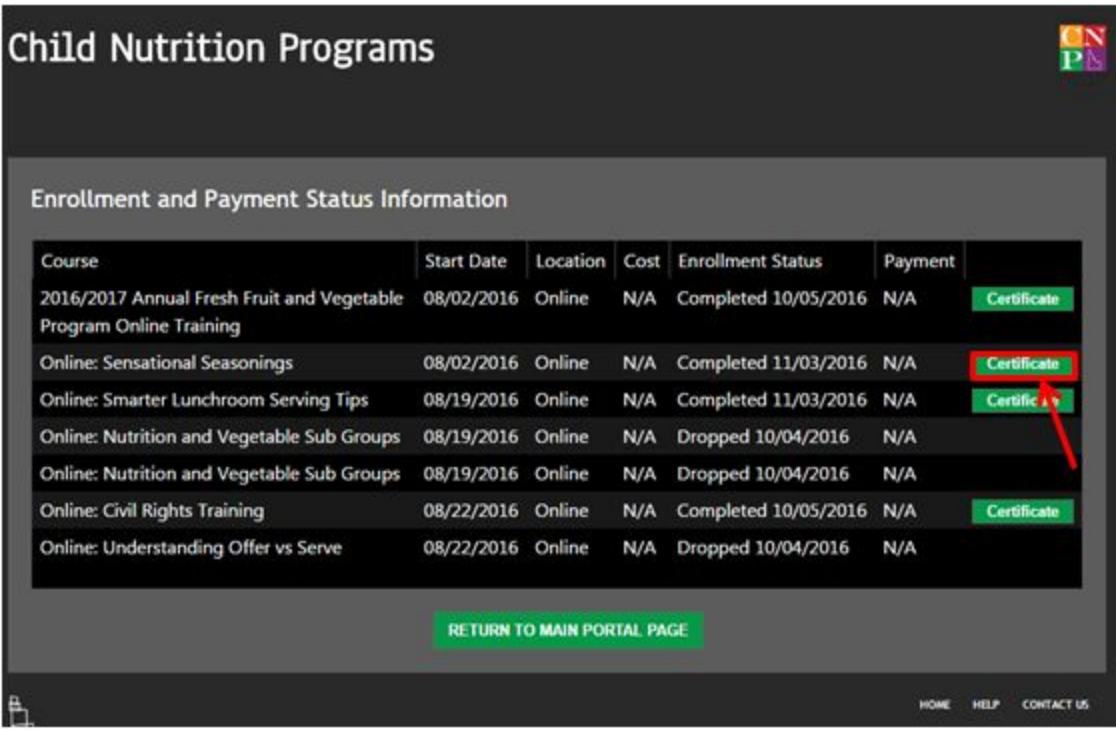

Clicking on the "Certificate" button will provide you with a Certificate of Completion for that course.

Also, once you have completed a course and the "Certificate" button appears, the course tile will be removed from your portal account.